# **При запуске**

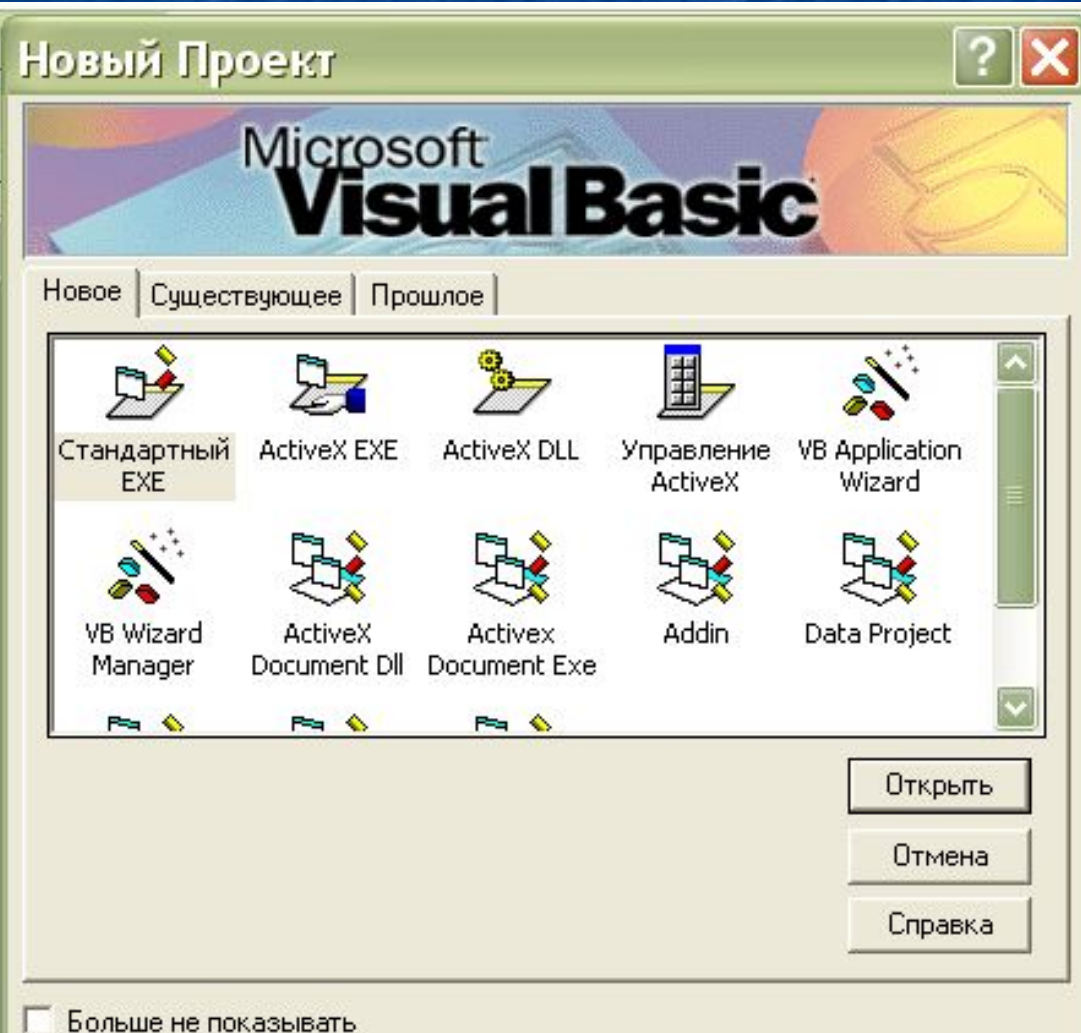

# **Основные положения Visual Basic**

■ -**New (Новый)** — шаблоны и мастера для создания нового проекта; **■ -Existing** (Существующий) — для открытия ранее созданного проекта или проектовпримеров, поставляемых с Visual Basic 6. **■ -Recent** (Недавно созданный) — список проектов, открывавшихся в последнее время;

# Проект — это разрабатываемое на языке Visual Basic приложение.

**• Разрабатываемое на языке Visual Basic** приложение называется проектом. Проект включает в себя не только форму с размещенными на ней управляющими элементами, но и программные модули событийных процедур, которые описывают поведение объектов приложения и взаимодействие объектов между собой.

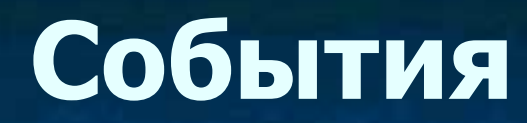

Sub Объект(1)\_Событие() Объект(2).Свойство = ЗначениеСвойства Объект(3).Метод арг1:=знач, арг2:=знач End Sub

# Начало работы ■ Типы шаблонов и мастеров

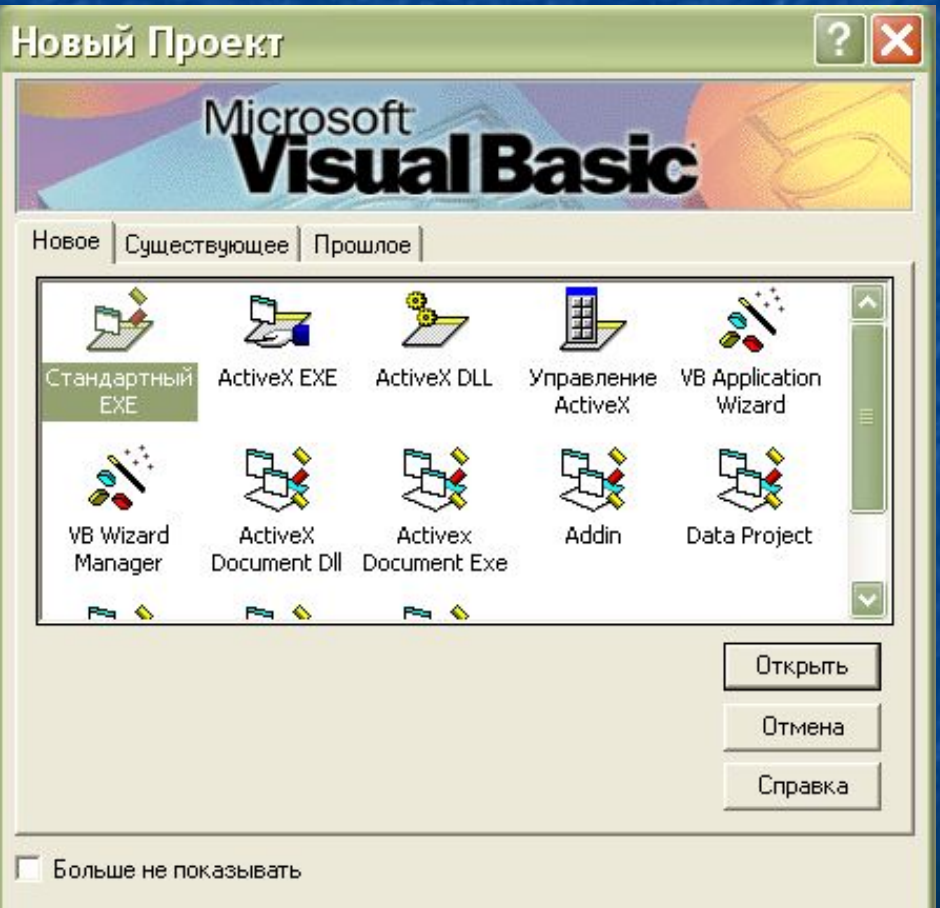

- проекта:
	- -Standard EXE стандартное выполняемое приложение;
- $-$ ActiveX EXE выполняемое приложение ActiveX;
- $-$ ActiveX DLL динамическая библиотека ActiveX;
	- -ActiveX Control элемент управления ActiveX;
- -VB Application Wizard мастер приложений;
- -VB Wizard Manager мастер создания пользовательских мастеров;
- -Data Project проект управления базой данных; ■ -IIS Application приложение, размещаемоt на сервере Web-узла (IIS — Internet Information Server);

#### **Форма** — это объект, представляющий собой окно на экране, в котором размещаются управляющие элементы.

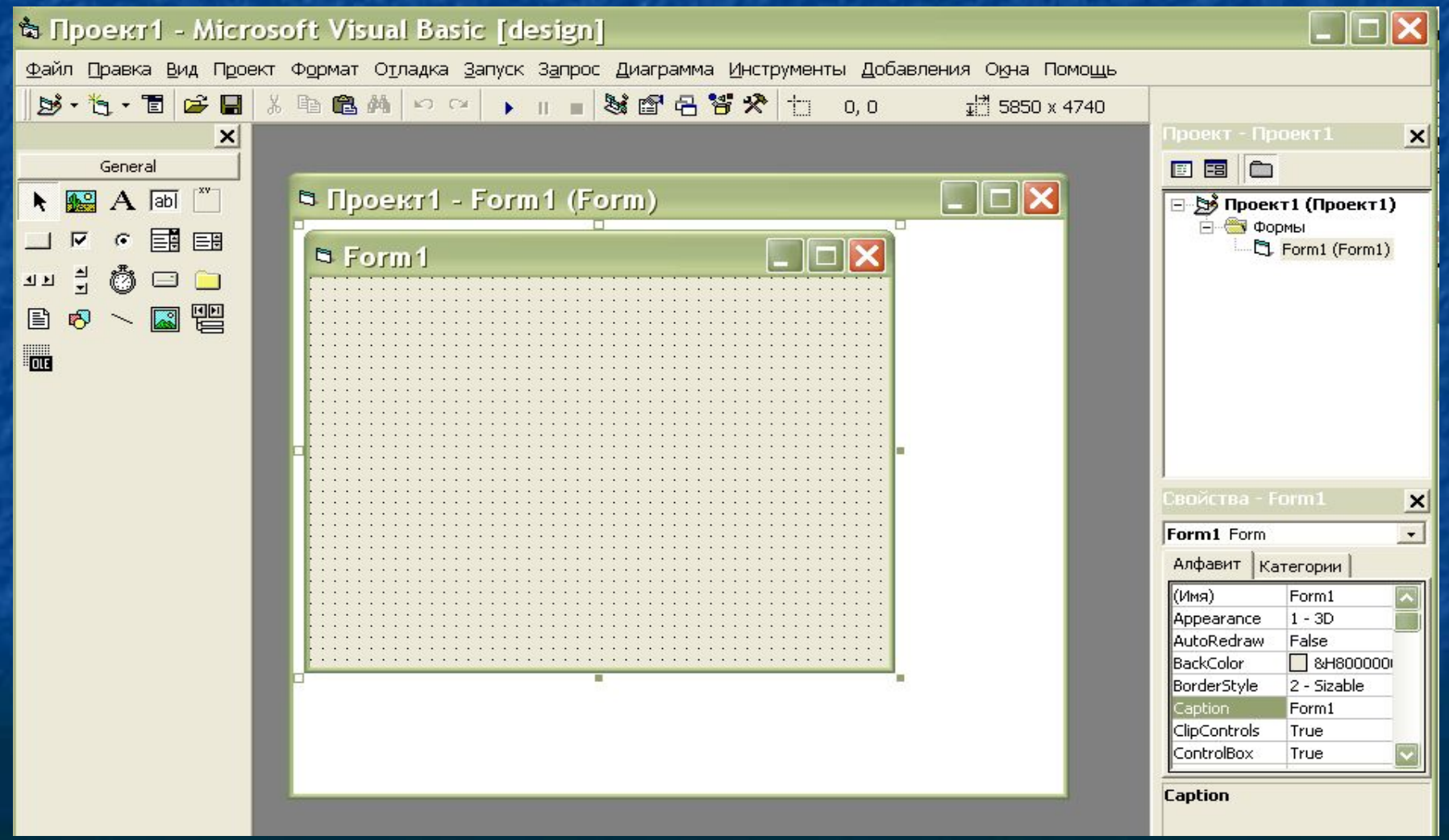

Инструментальная среда VB 6 *■* Основные элементы рабочей среды: ■ -главное меню; ■ -стандартная панель инструментов; -панель элементов управления; ■ -окно проводника проекта (Project); ■ -конструктор форм; • - окно свойств (Properties); ■ -окно макета формы (Form Layout); **• -окно просмотра объектов (Object Browser);** ■ -редактор исходного кода.

#### Главное меню

■ Главное меню, как и во всех приложениях Microsoft, представляет собой линейку раскрывающихся меню. Оно содержит следующие основные команды:  $\blacksquare$  File (Файл), Edit (Правка), View (Вид), ■ Project (Проект), Format (Формат), ■ Debug (Отладка), Run (Запуск), Query (Запрос), Diagram (Диаграмма), ■ Tools (Сервис), Add-Ins (Надстройки), Window (Окно), Help (Справка).

# Меню File (Файл) содержит команды для работы с файлами

#### проекта:

- **■ New Project создать новый проект.**
- **■ Open Project открыть существующий проект.**
- **■ Remove Project закрыть текущий проект.**
- **■ Save Project / Save Project Group сохранить проект или группу проектов.**
- **■ Save Project As / Save Project Group As сохранить проект или группу проектов под новым именем.**
- **■ Save <имя формы или модуля> сохраняет текущий модуль проекта.**
- **■ Save < имя формы или модуля > As сохранить под новым именем.**
- **■ Print печатать форму или программный код.**
- **■ Print Setup установка параметров печати.**
- **■ Make <имя проекта> .EXE создать исполняемый файл текущего проекта.**
- **■ Exit закрыть окно Visual Basic.**

# Меню File (Файл)

#### े Проект1 - Microsoft Visual Basic

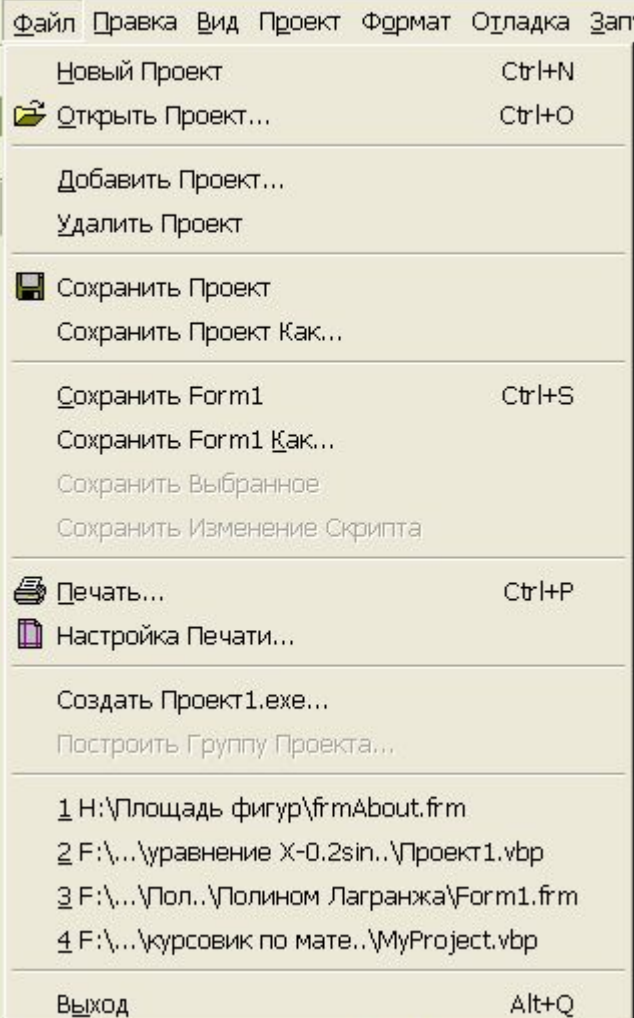

# Меню Edit (Правка) содержит команды, предназначенные для редактирования:

**Undo (Откат) – отменить последнюю операцию (не все операции можно отменить). Cut (Вырезать) – удаляет выделенную область и копирует ее в буфер обмена. Copy (Копировать) – копирует выделенную область в буфер обмена. Paste (Вставить) – вставляет содержимое буфера обмена. Delete (Удалить) – удаляет выделенную область или текущий элемент. Select All – выделяет все содержимое текущего окна.**

# Меню View (Вид)

- **■ Code открывает окно кода, относящегося к текущей форме или модулю.**
- **■ Object открывает окно формы, которая является текущей.**
- **■ Project Explorer открывает окно проводника проекта.**
- **■ Properties Window открывает окно свойств.**
- **■ Form Layout Window открывает окно макета формы.**
- **■ ToolBox открывает окно коллекции инструментов.**
- **■ ColorPalette открывает окно, позволяющее выбрать цвет текущего элемента или формы.**
- **■ Toolbars команды, управляющие выводом на экран панелей инструментов.**

### Меню View (Вид)

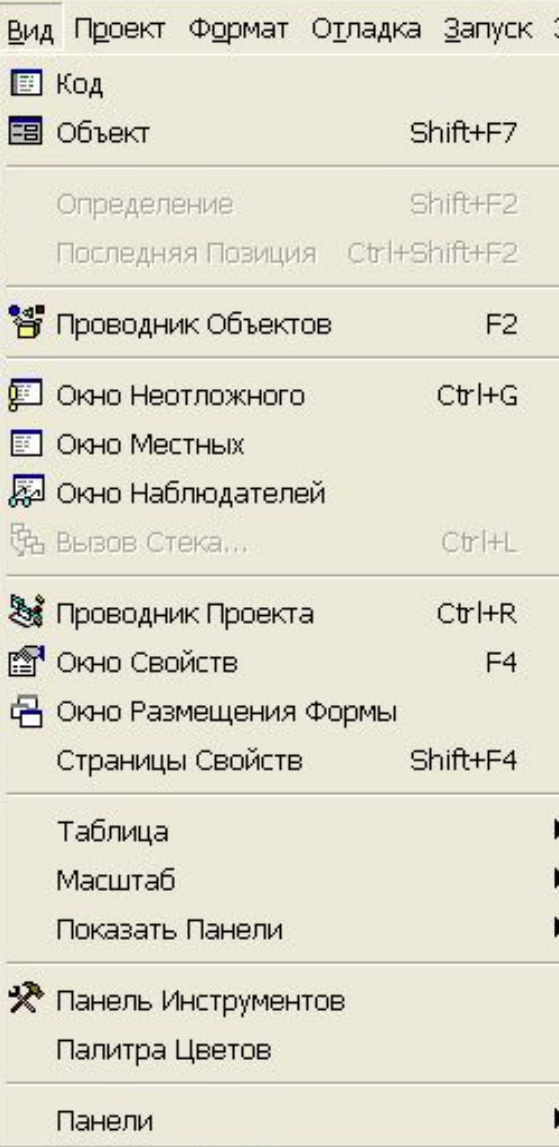

- **■ Меню Project (Проект) содержит команды управления проектом и его элементами.**
- **■ Меню Format (Формат) содержит команды форматирования объектов в форме.**
- **■ Меню Debug (Отладка) содержит команды, для отладки приложения.**
- **■ Меню Run (Запуск) содержит команды управления запуском приложения.**
- **■ Меню Query (Запрос) содержит команды создания и выполнения запросов к БД.**
- **■ Меню Diagram (Диаграмма) содержит команды построения диаграммы, отображающей структуру базы данных.**

#### Панель элементов управления

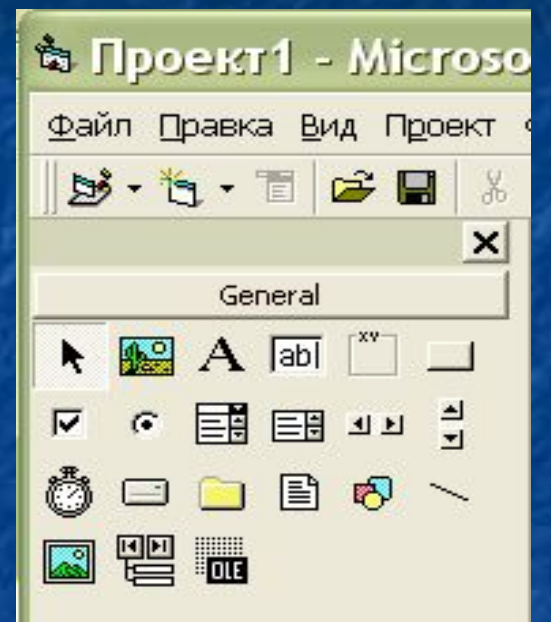

В составе панели элементов управления содержатся основные элементы управления форм: метки; текстовые поля; кнопки; списки; таймер; переключатели; ключи и другие элементы для быстрого визуального проектирования макета формы.

### Панель элементов управления

- Pointer (указатель)
- **PictureBox (графическое окно)**
- Label (метка)
- TextBox (текстовое поле)
- $\blacksquare$  Frame (рамка)
- CommandBox (кнопка управления)
- $\blacksquare$  CheckBox (флажок)
- OptionButton
- CommoBox
- ListBox
- Image

# Окно Properties (Свойства)

■ Поскольку форма и элементы управления каждый сами по себе являются объектами, набор свойств в этом окне меняется в зависимости от выбранного объекта. При помощи вкладок Alphabetic (По алфавиту) и Categorized (По категориям) свойства объекта можно просмотреть в алфавитном порядке или по группам (категориям) соответственно. В нижней части окна имеется подсказка, поясняющая назначение выбранного атрибута объекта

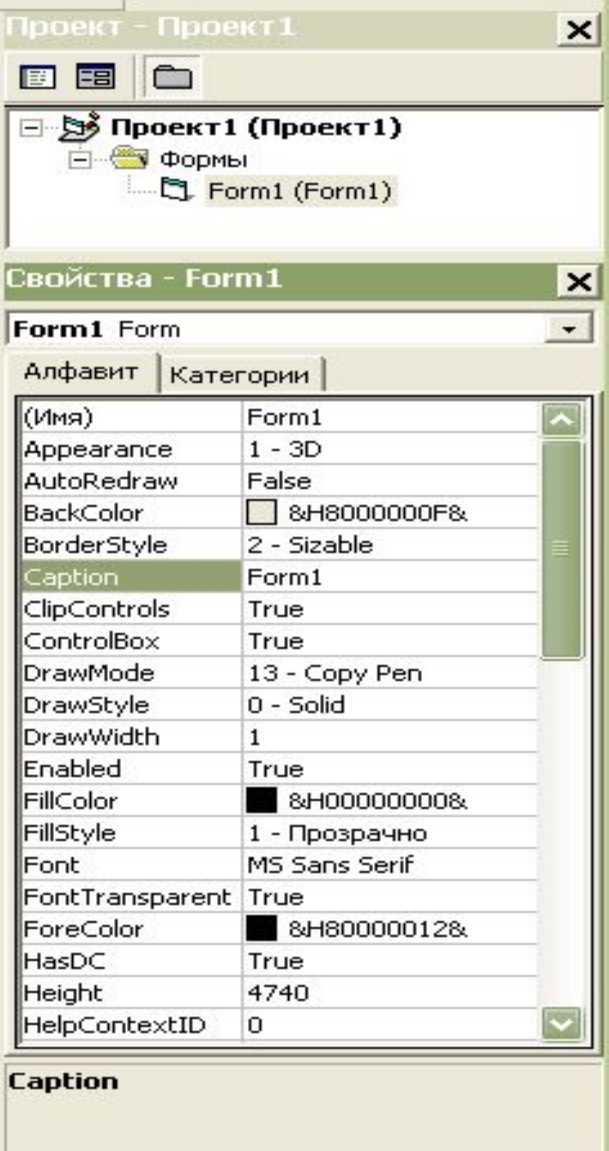

#### Свойства ⊟ Ва Проект1 (Проект1)

■ Name ■ Caption ■ Height, ■ Width ■ Left, Top ■ WindowState ■ BackColor ■ Picture ■ MaxButton, MinButton ■ ControlBox

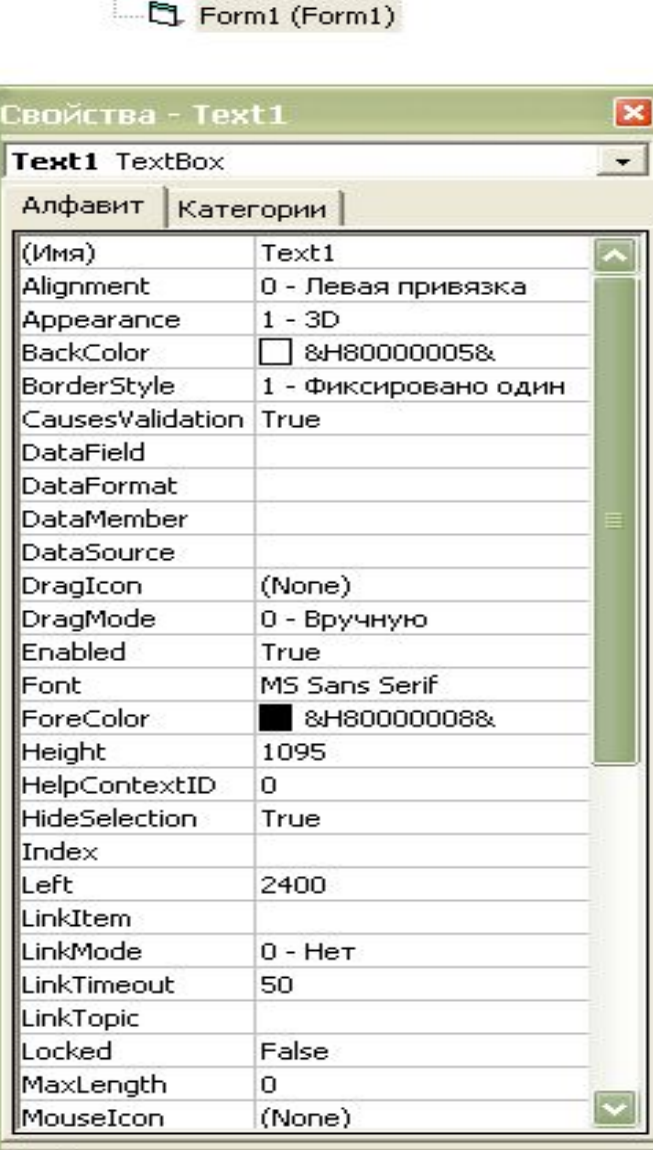

**В Формы** 

Text

# Окно просмотра объектов

#### У Проводник Объектов **?** <All Libraries> M Members of '<globals>' Classes ● sqlobals>  $\triangle$  Abs **P** AlignConstants lno<sup>1</sup> App AlignmentConstants AppActivate AmbientProperties Asc App AscB ApplicationStartCon AscW AsyncProperty ≞<sup>o</sup> Atn

<All Libraries>

Для просмотра всех элементов, входящих в состав проекта. Visual Basic 6 предоставляет очень удобную возможность — окно просмотра объектов Object Browser

# Окно макета формы

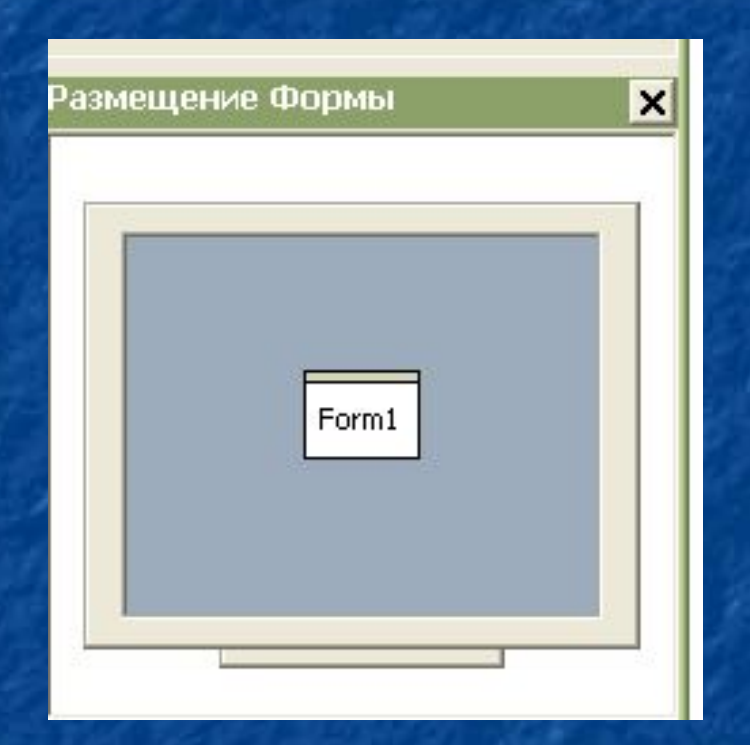

**• Окно макета формы** Form Layout (Макет формы) вызывается командой **Form Layout Window** из меню View

# Меню View (Вид)

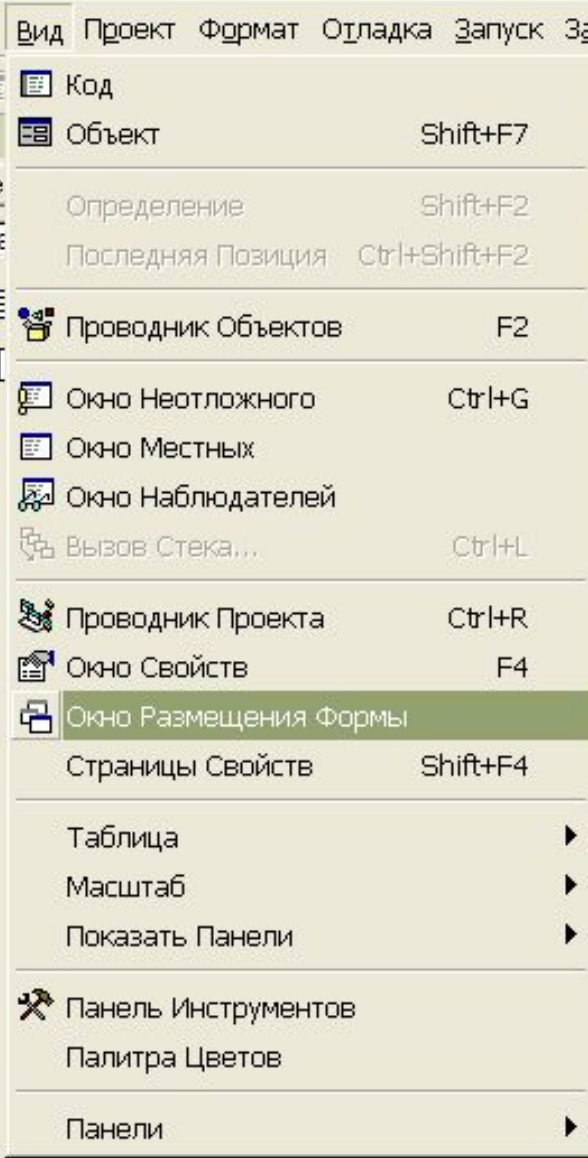

#### Окно редактора исходного кода

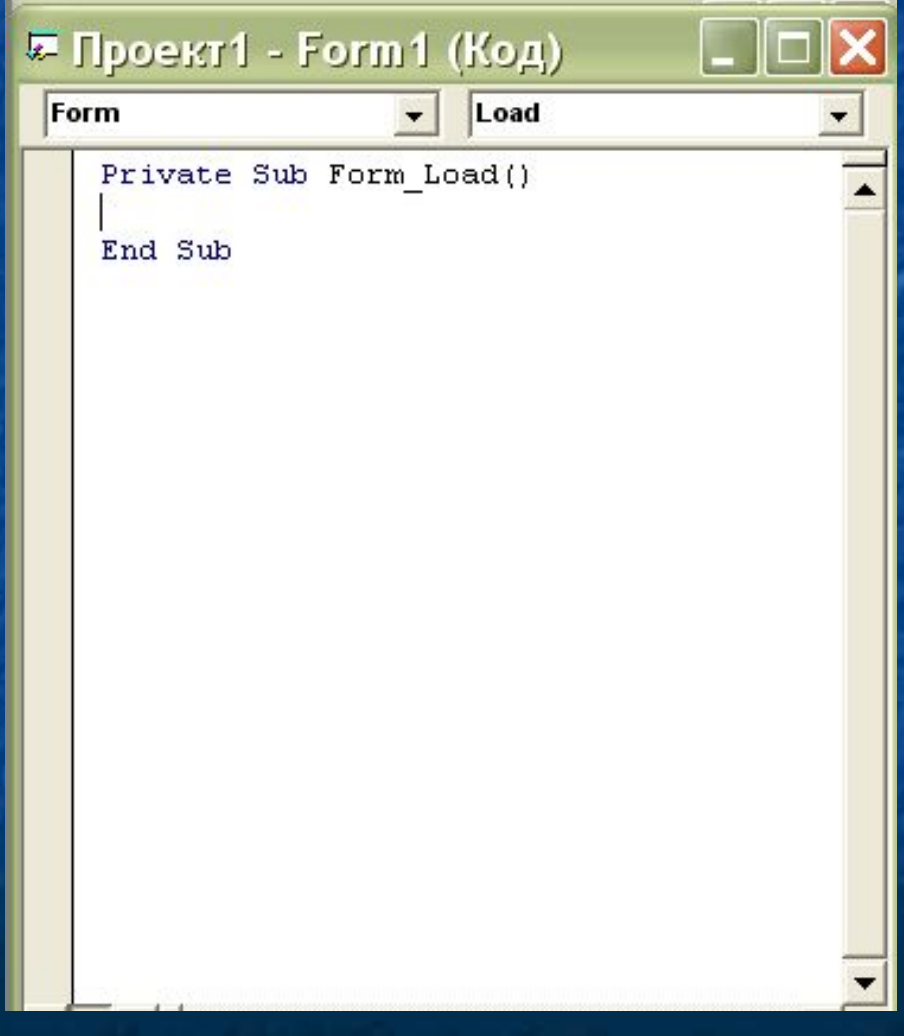

■ Главное меню\ меню View (Вид) \ команда Code (Код).

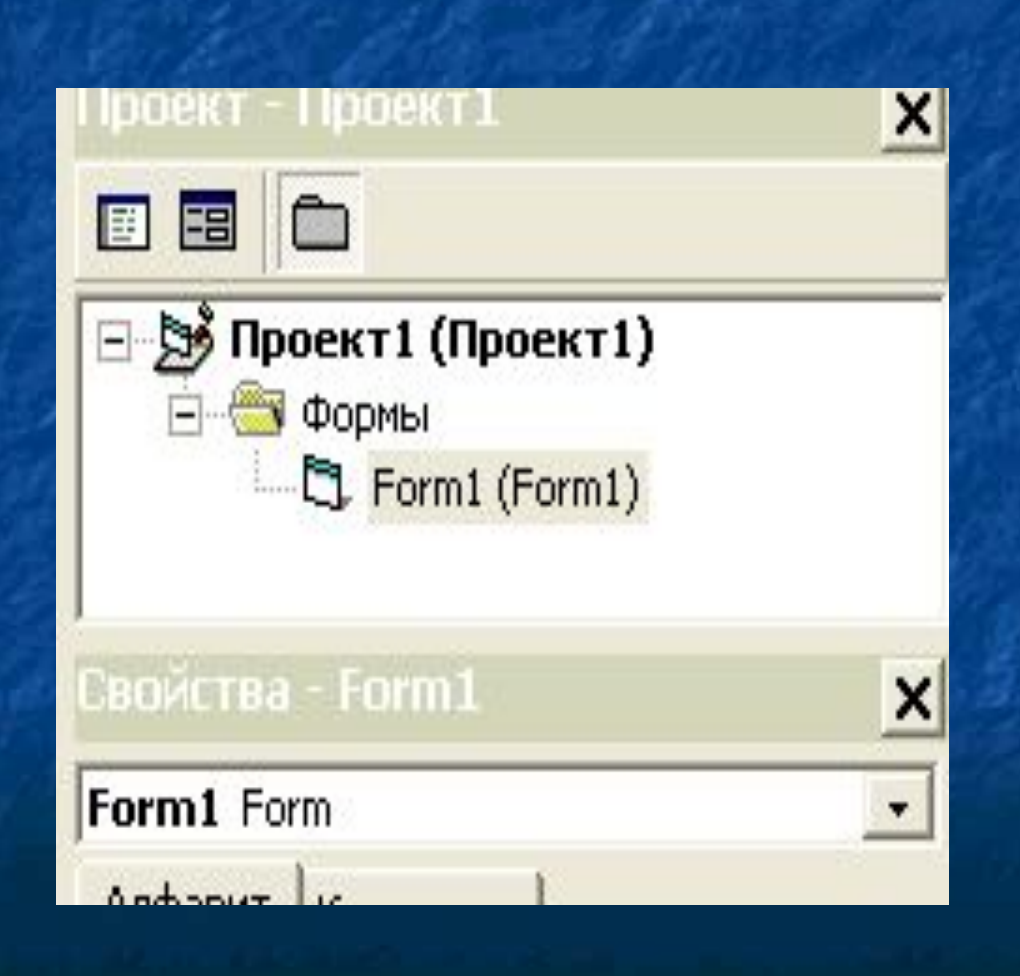

■ Главное меню\ меню View (Вид) \ команда Project Explorer (Проводник проекта) (или комбинацией клавиш  $<$ Ctrl> +  $<$ R>).

■ View code - открывает окно редактора с кодом программы, выбранного в проводнике объекта; ■ View Object - открывает в конструкторе форм выбранный объект; ■ Toggle Folders - включает/выключает отображение папок.

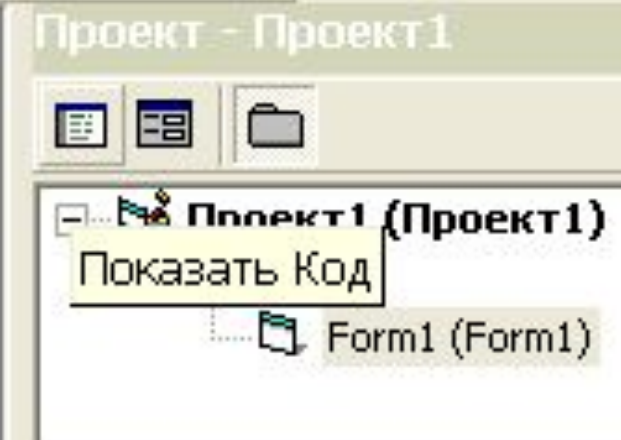

View code открывает окно редактора с кодом программы, выбранного в проводнике объекта;

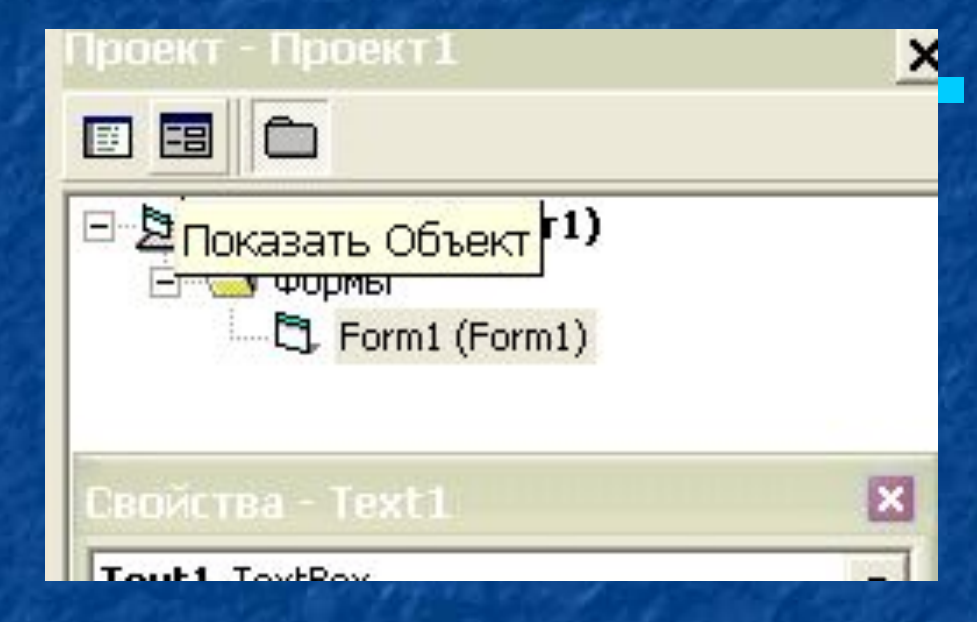

**E** View Object открывает в конструкторе форм выбранный объект